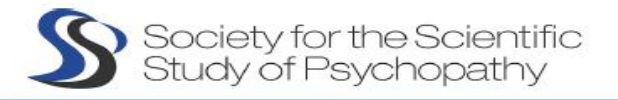

# **GUIDELINES**

#### **EASYACADEMIA**  $\bullet$

During the conference, ALL sessions can be accessed by logging in to the CONFERENCE PLATFORM "EasyAcademia". You may login to the conference platform at any time before the conference to view the program. Links will be activated on the day of the conference.

[Most of you have already used t](mailto:support@easyconferences.org)he platform during the abstract submission process, so you already have a username and a password to login - make sure you have those available.

If you have never used the platform before, yo[u can create an account; C](http://www.easyacademia.org/)ontact

support@easyconferences.org if you need any assistance.

#### Create account

First, you will need to set up an account. Go to www.easyacademia.org and click on the "Get Started" button.

Note: In case you have already submitted an abstract to SSSP 2022, you already have an account.

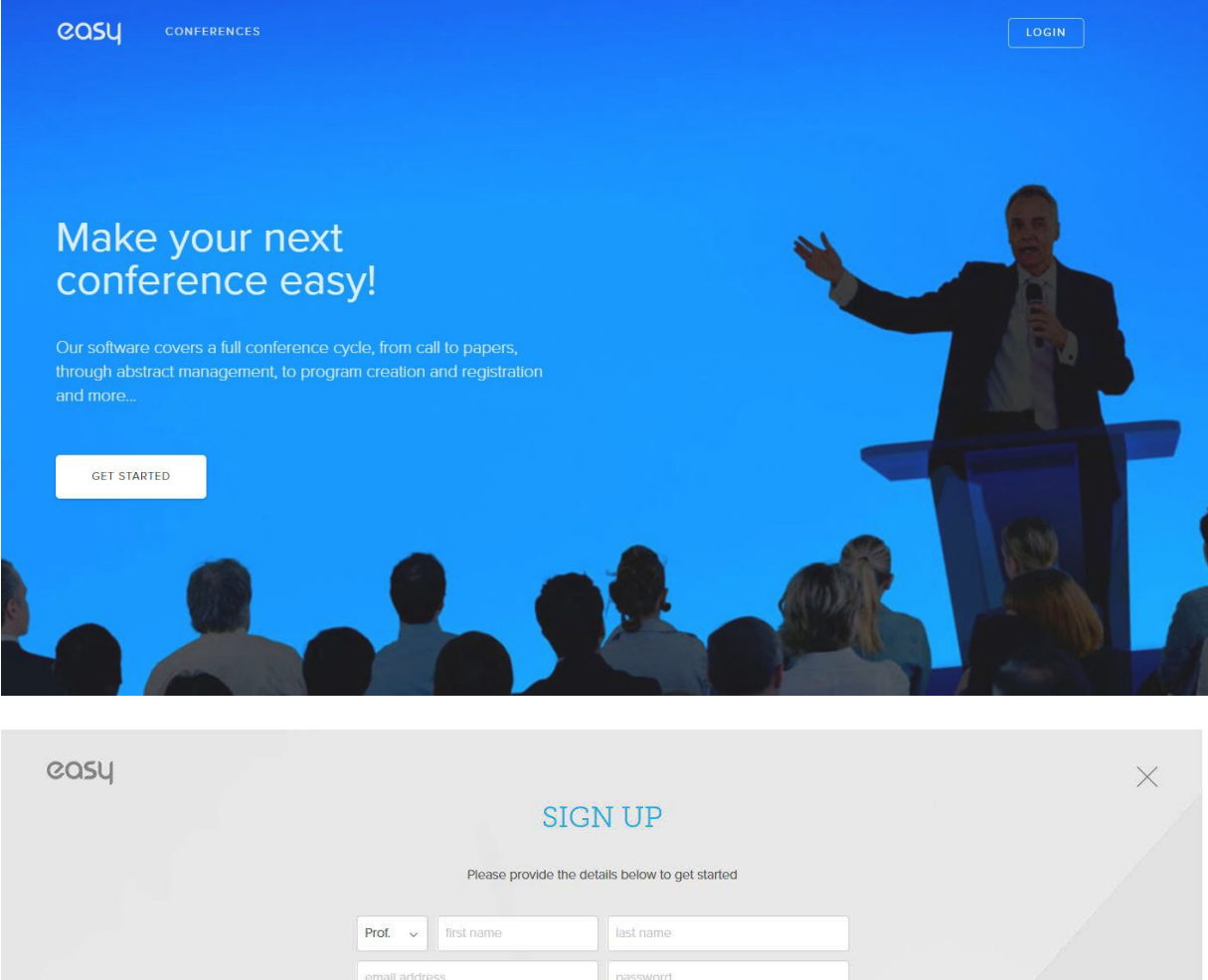

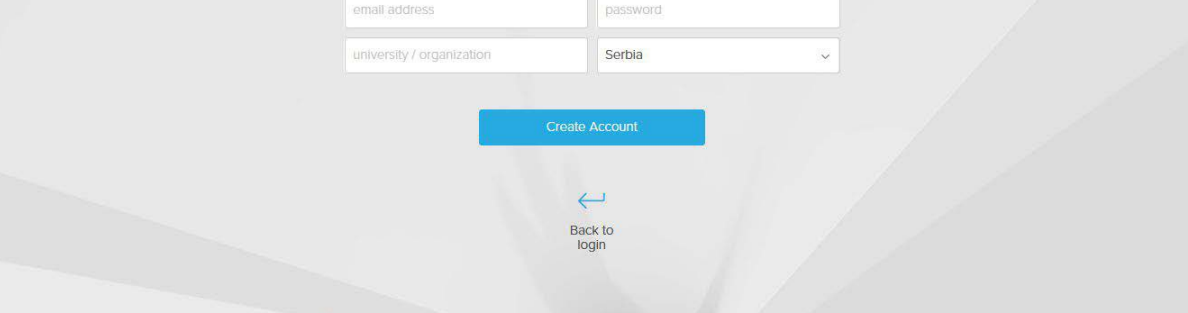

Follow the on-screen instructions and complete the form and click on "Create Account".

IMPORTANT: The account should be created with the email used during your registration

Now, you will receive an email with the activation code. Use the link provided in the email to verify your account.

Note: Please check your Spam folder if you have not received the email within a few minutes.

Note: If your email appears taken, it is possible that you have signed up for Easy Academia in the past for another conference. In this case, you simply need to ask the system to remind you of your password based on your email.

Once you log in to your account the dashboard of the conference will appear.

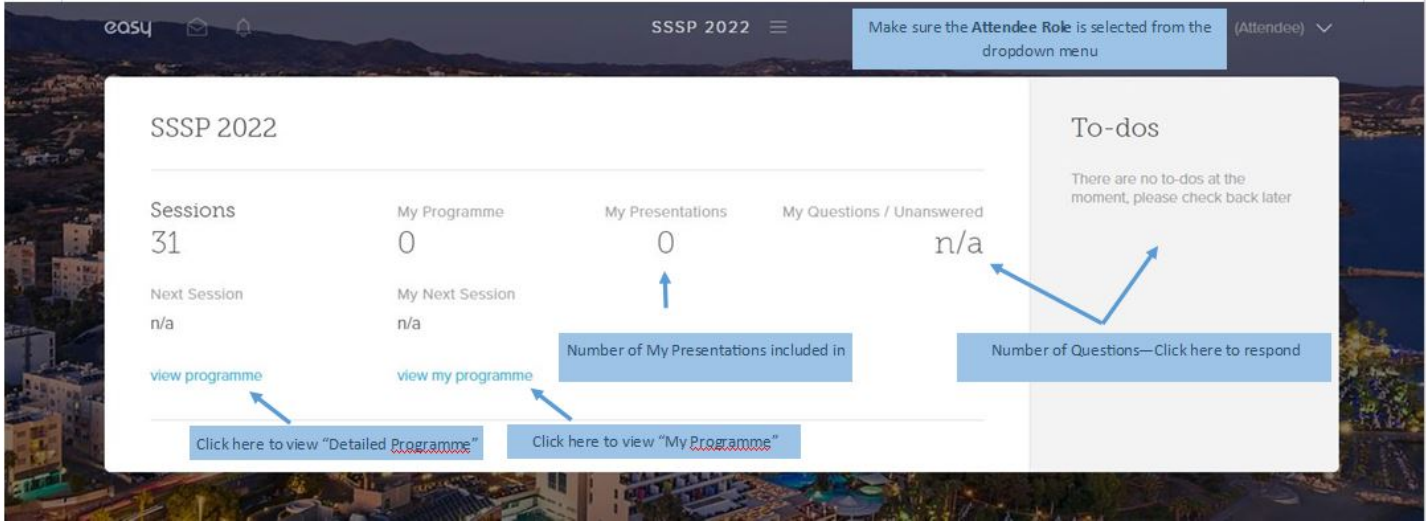

Once you press on "View Programme" the following screen will appear

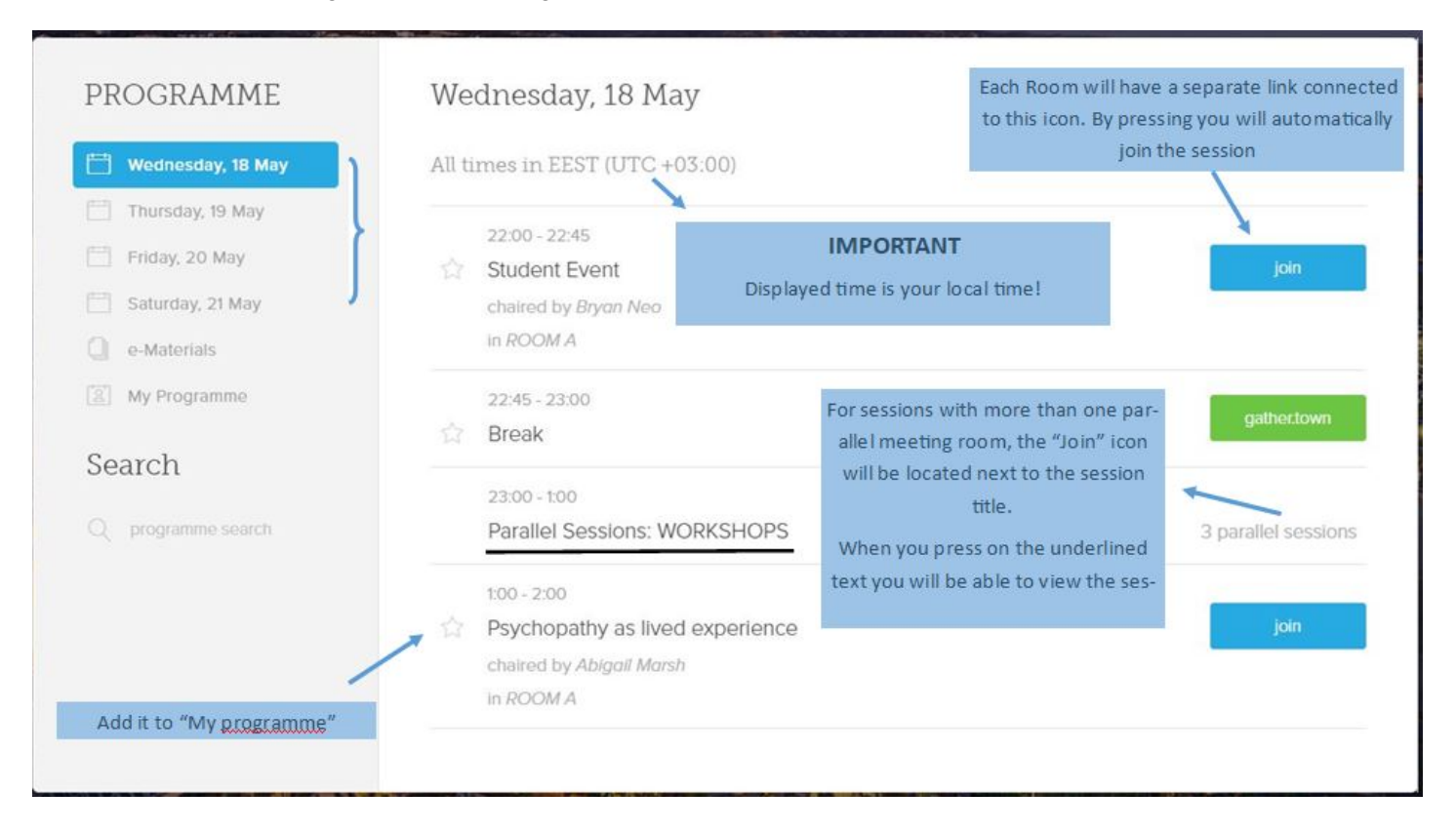

After selecting the sessions, you will be directed to the following screen that will include the sessions and the number of presentation each session has.

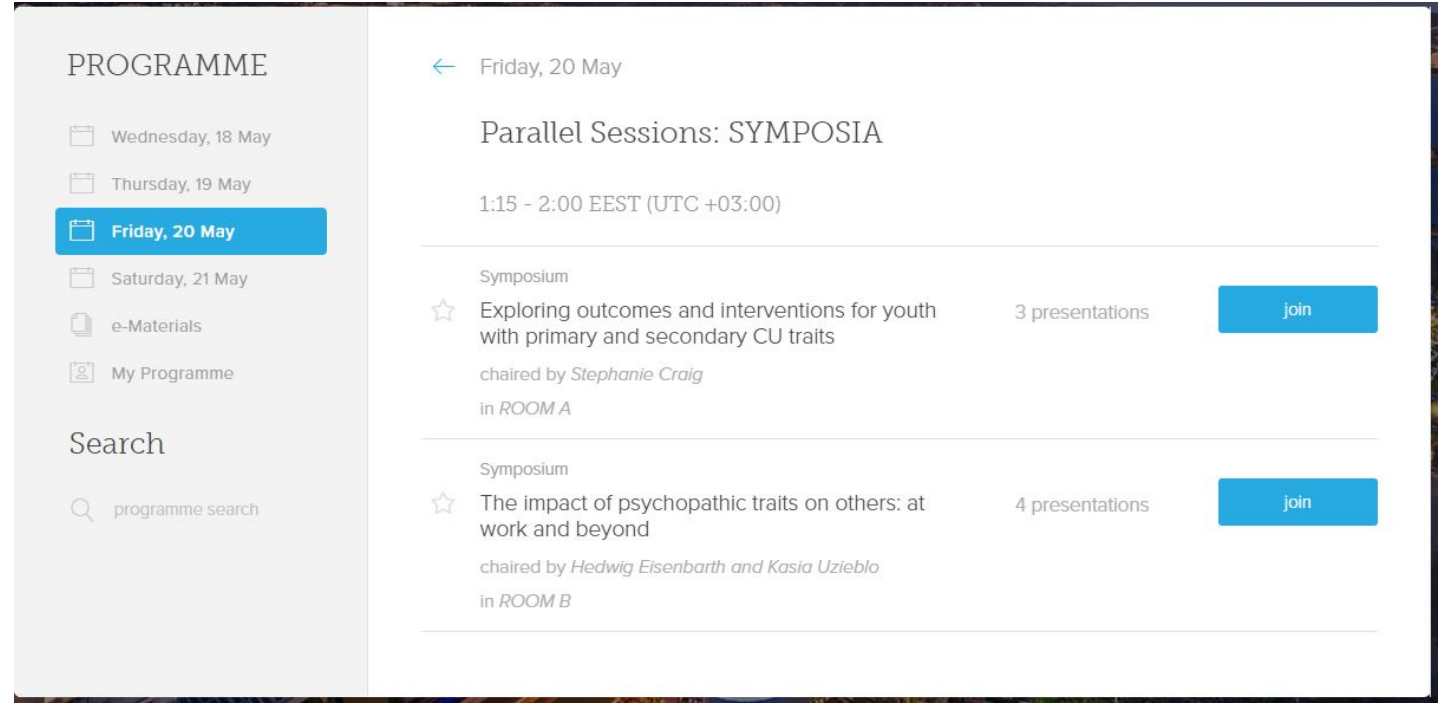

By pressing on the Session title you will be able to view the presentation information as below:

### IMPORTANT:

- Each room has a separate zoom link
- By pressing the blue "Join" icon you will automatically join the session through Zoom.
- You will not need to have the actual links to connect.

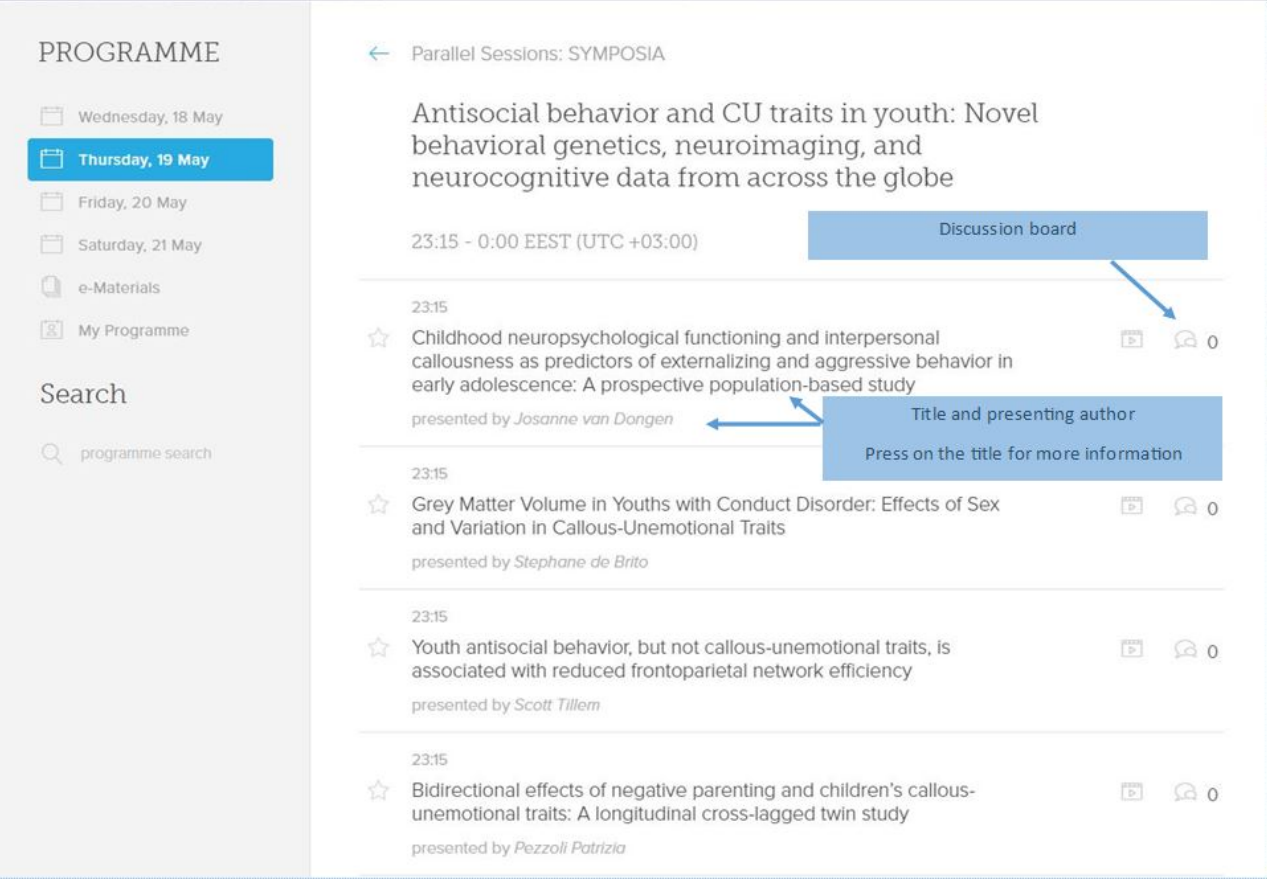

### By selecting a session, you will be able to view the presentations it includes.

By pressing on the title of each paper or poster you will be able to view more information.

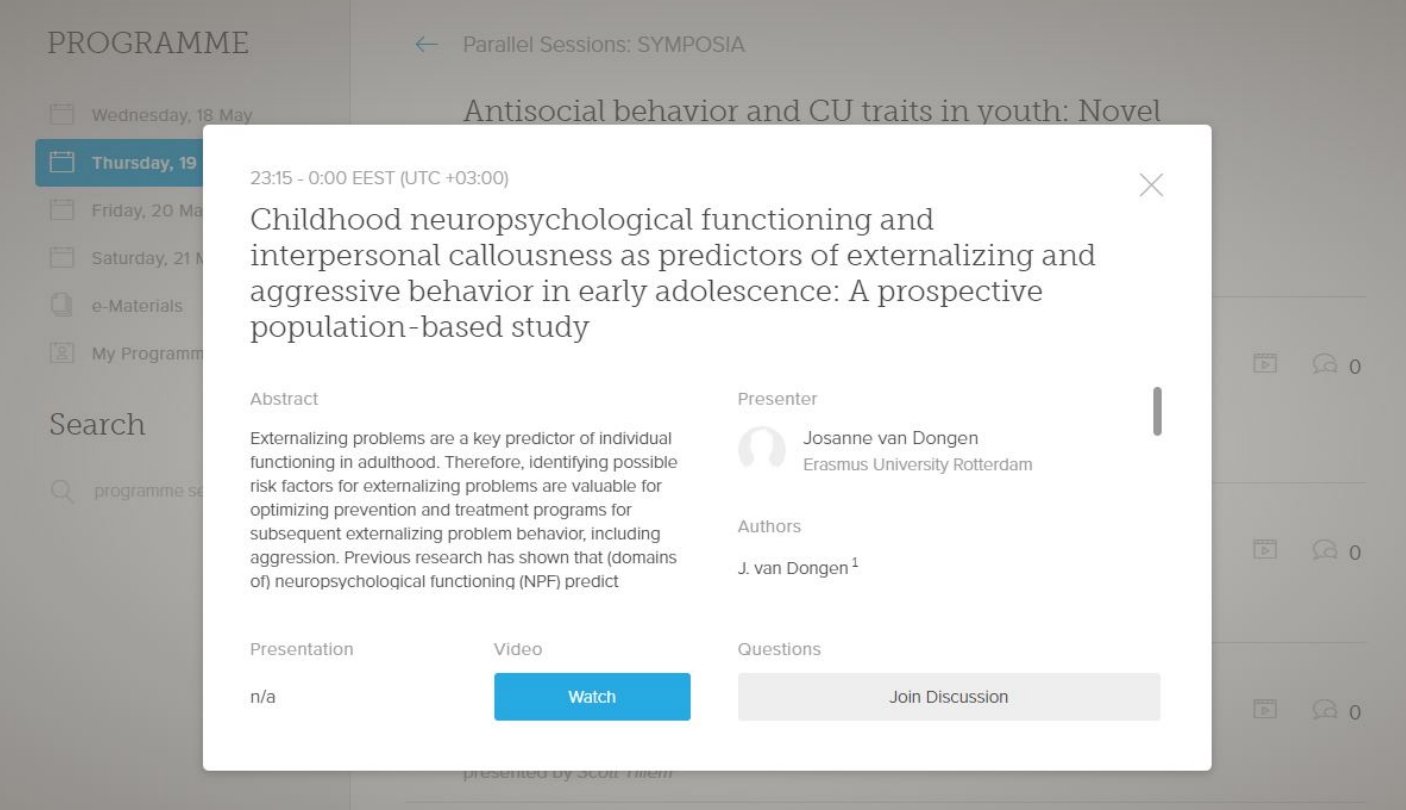

## DISCUSSION BOARD – JOIN DISCUSSION

Participants may post questions to authors/presenters and engage to a discussion. Authors/presenters and will be notified by email for any new questions/comments on the discussion board.

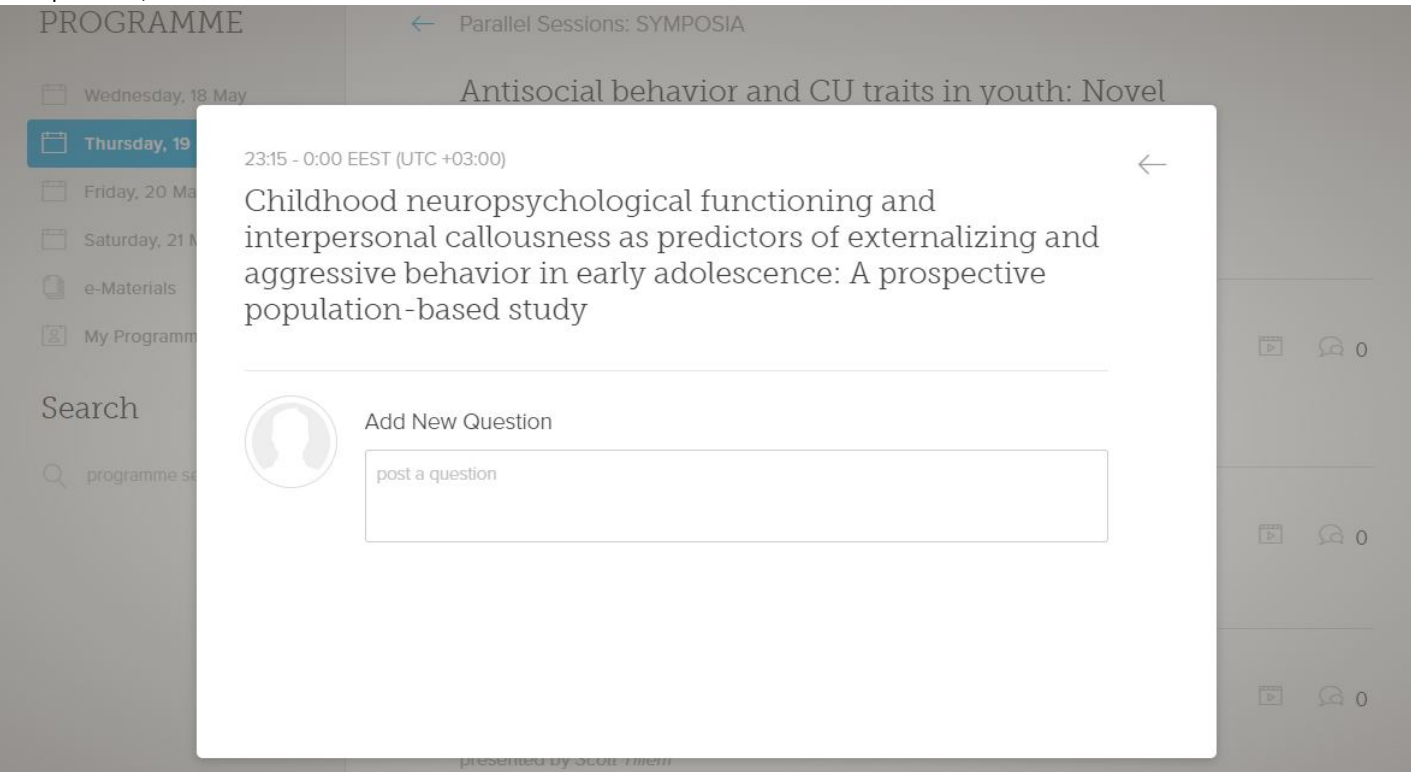

# SEARCH

Through the conference platform participants will be able to search using keywords, names etc.

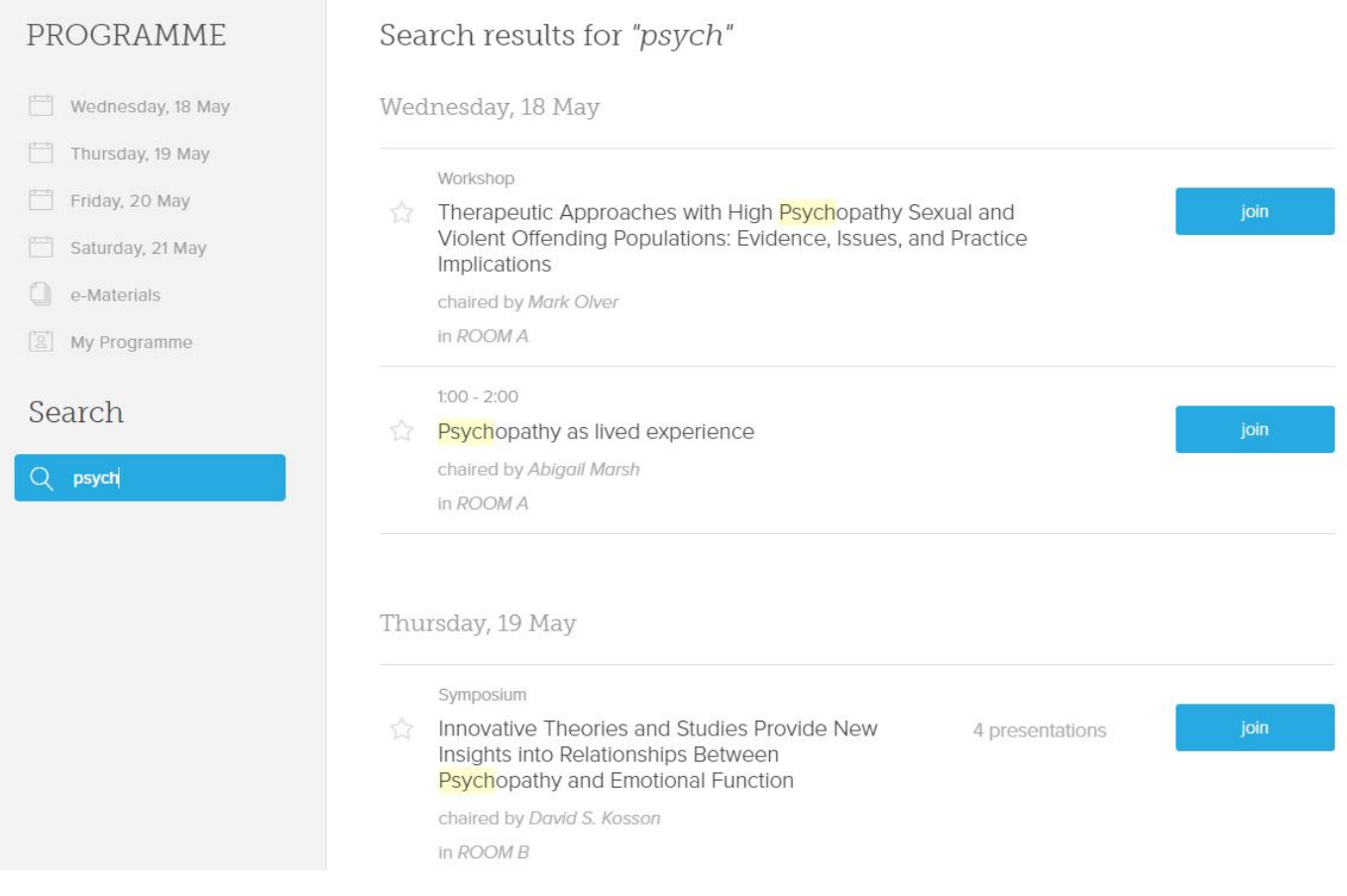